## **Den Stundenplan aus TurboPlaner im HTML-Format exportieren**

Den aktuellen Stundenplan in TurboPlaner laden und in der Menüleiste auf Ausgabe → Einstellungen gehen

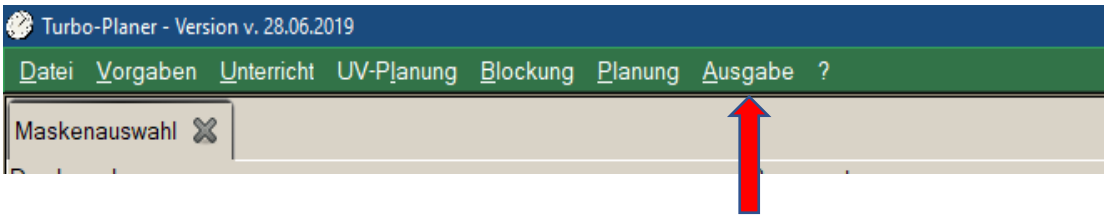

In der darauf erscheinenden Maskenauswahl auf der rechten Seite die "Übersicht Lehrerpläne" auswählen.

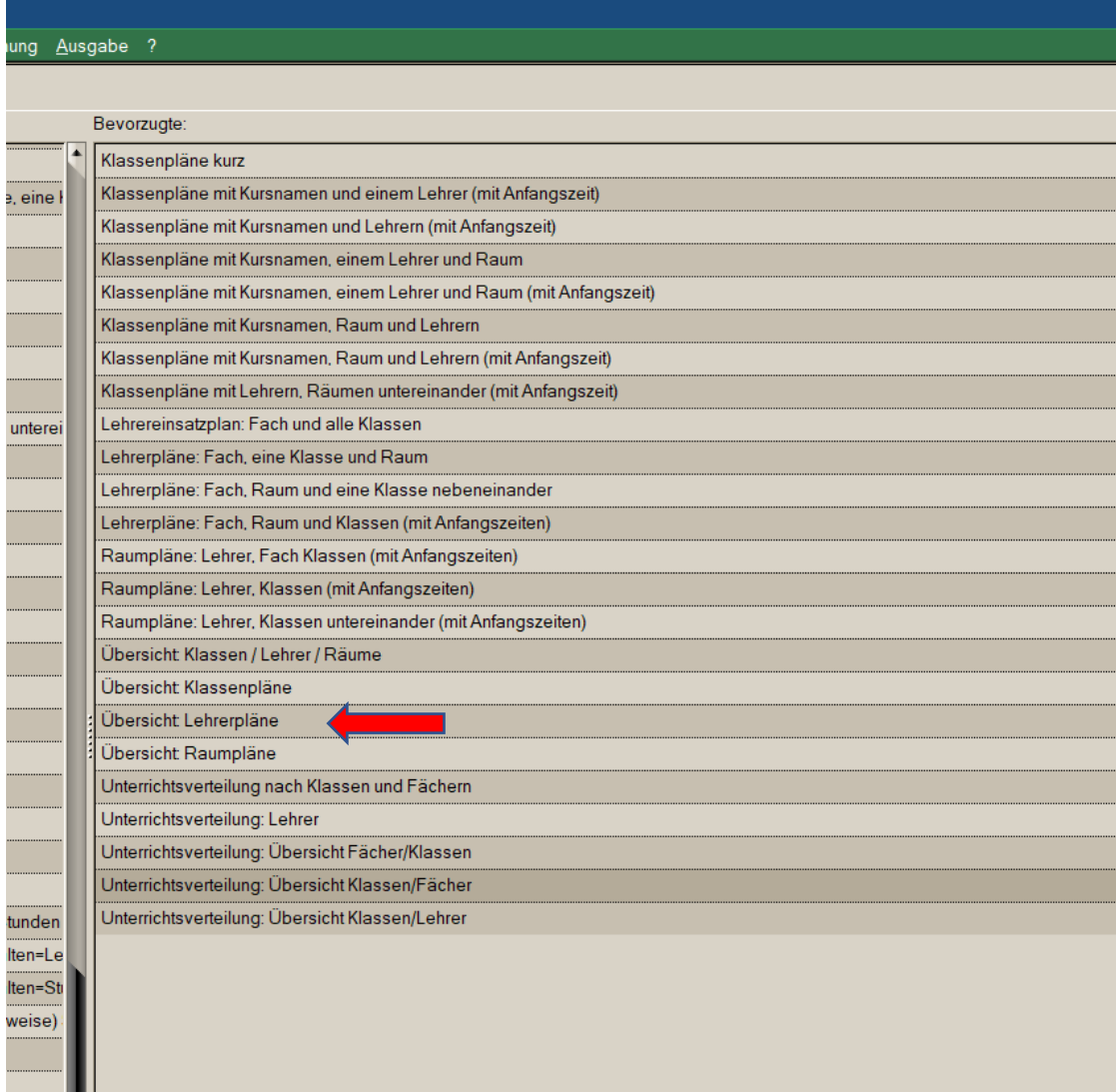

Auf der rechten Seite "Selektive Ausgabe" auswählen und die "Einstellungen" anklicken, um das Ausgabeformat festzulegen.

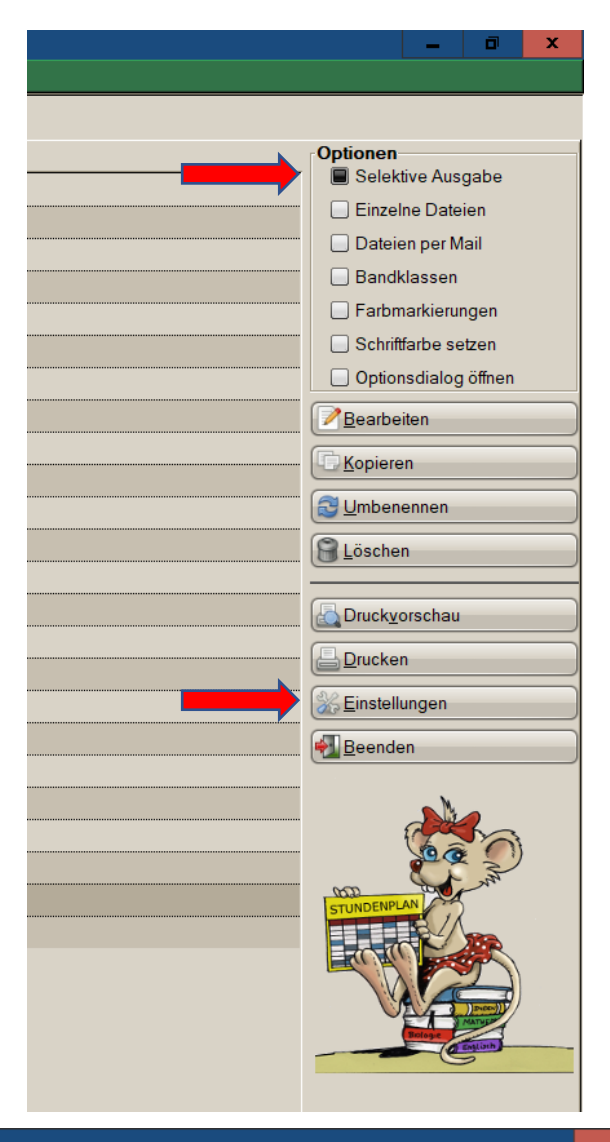

In der nun erscheinenden Drucker-Konfiguration "HTML-Datei" auswählen, den Dateinamen festlegen und "einzelne Seiten" deaktivieren.

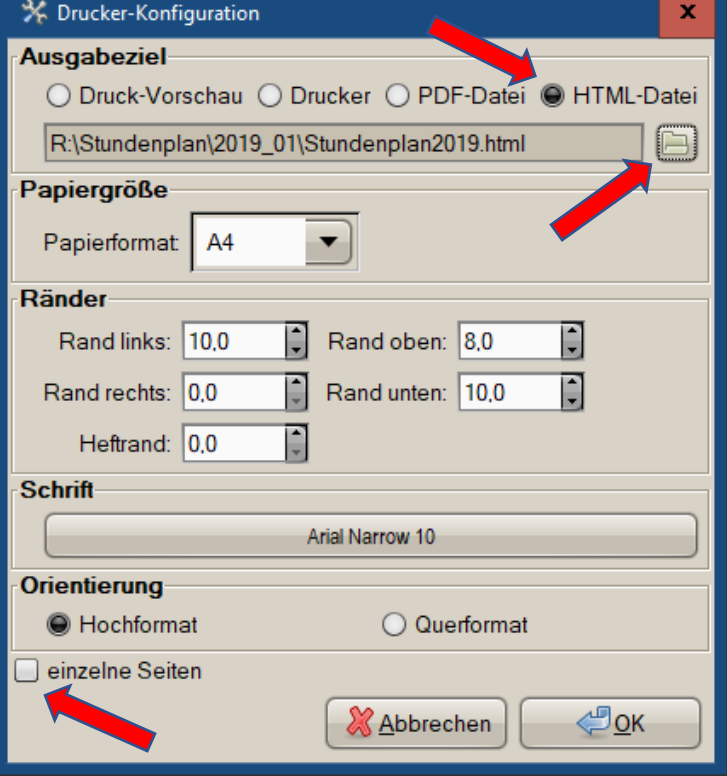

Mit "OK" zurück zur Maskenauswahl. Jetzt "Druckvorschau" anklicken, alle Lehrer auswählen und alles Bestätigen, bis die HTML-Ausgabe erfolgt ist (Info-Fenster erscheint).

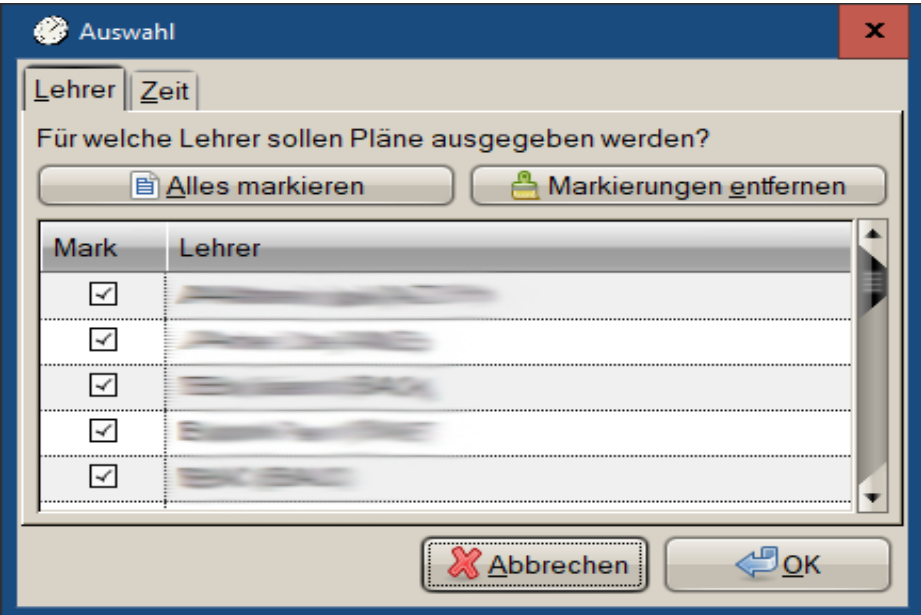

Diese HTML-Datei mit Excel öffnen und die Zwischenzeilen mit den Kürzeln zwischen den Wochentagen entfernen. Nur Montag behält die Überschrift aus Kürzeln!

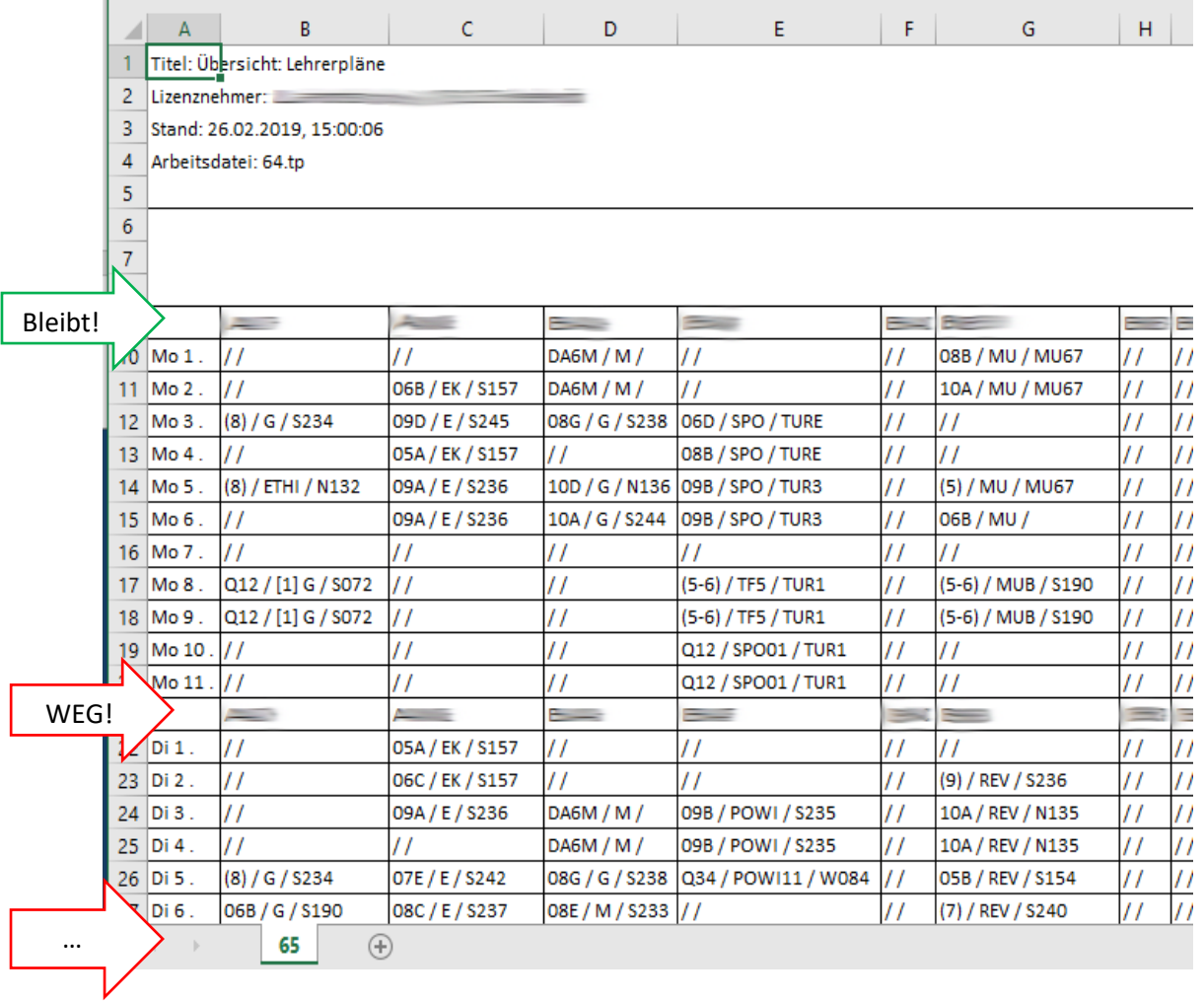

Diese "HTML-Tabelle" kopieren und in die Excel-Datei "StundenplanFormatierung" in das Tabellenblatt "Plan" einfügen. Erste Spalte (A) sollte dabei die Wochentage und Stunden von Montag 1. bis Freitag 11. enthalten. Die erste Zeile (1) sollte die Kürzel aller Lehrer/innen enthalten. In jeder Zelle befindet sich eine Stundenbezeichnung der Art "Klasse / Fach / Raum".

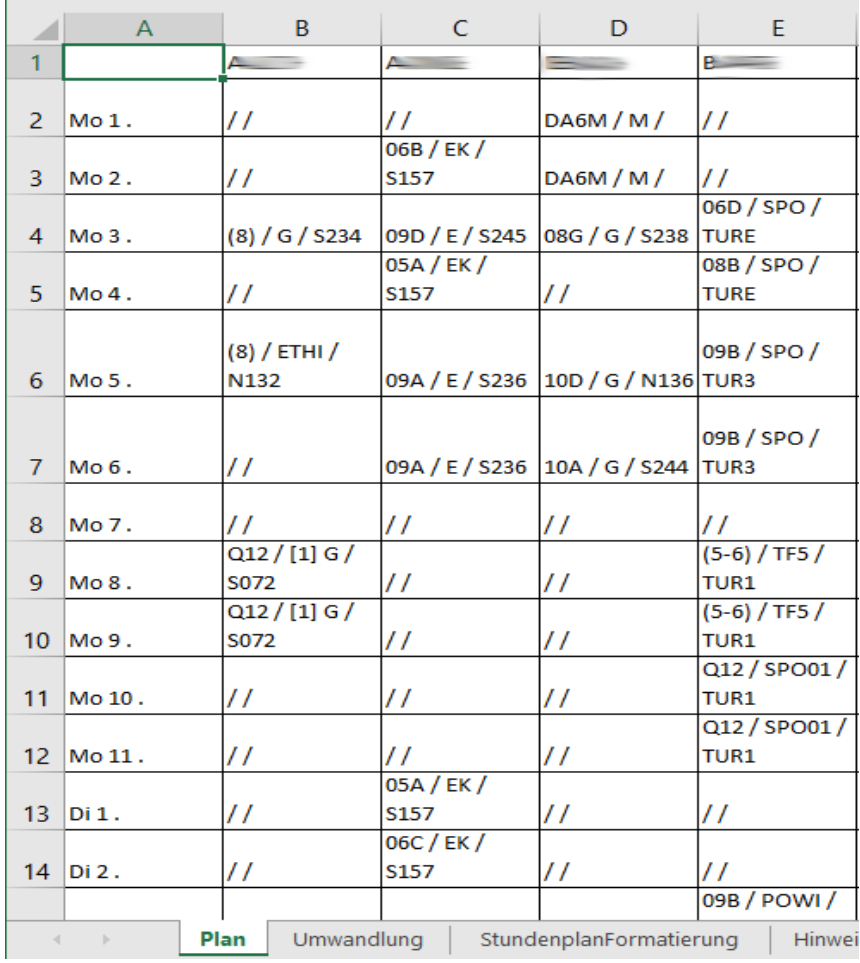

Die Exceltabelle zerlegt die Einträge und erzeugt im Tabellenblatt "Umwandlung" eine PaedOrg-konforme Tabelle. Leider erzeugt jede Freistunde hier noch eine Leerzeile.

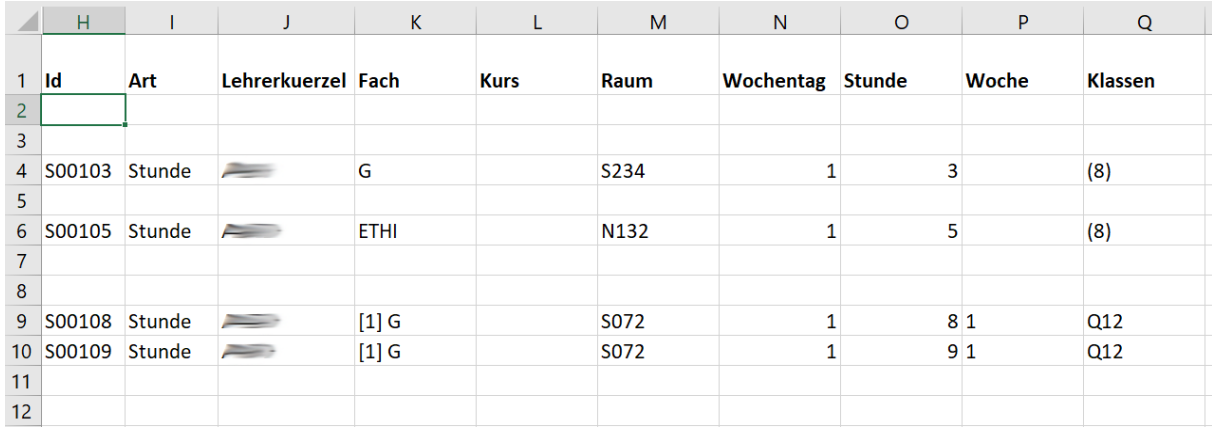

Daher wird diese Tabelle nun nochmals kopiert und in "StundenplanFormatierung" als Text (!) eingefügt. Nach einer Sortierung, z.B. nach der ID können alle leeren Zeilen gelöscht werden und dieses Tabellenblatt als csv gespeichert werden. Optional würde man hier den Aufsichtsplan hinzufügen, der dann mit hochgeladen werden kann.

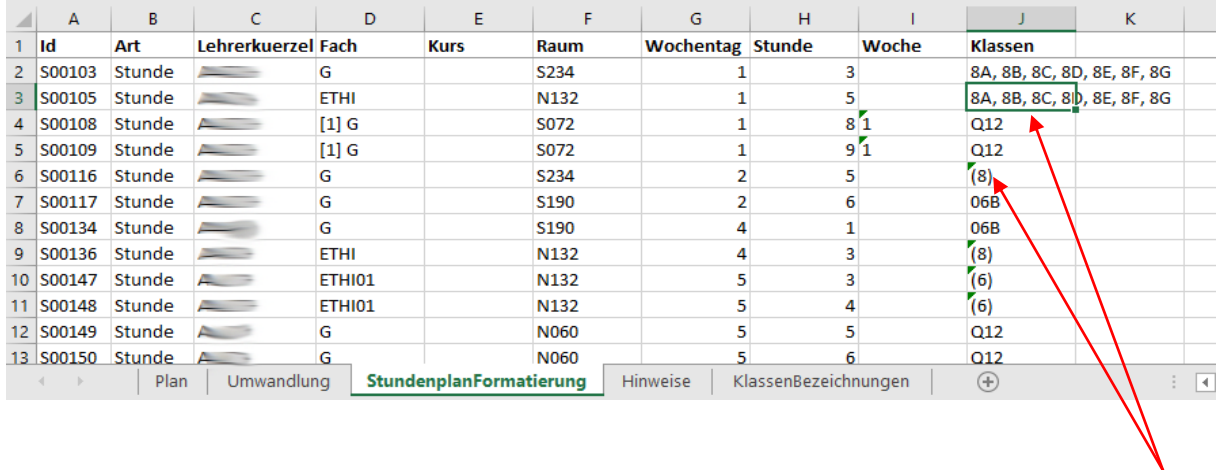

Falls von den Stundenplanern vorgenommen, muss man kryptische Klassenbezeichnungen, wie "(8)" durch die jeweiligen Klassen im Jahrgang "08A, 08B,..." ersetzen. Das geht mit einer Vorlage (hier im Tabellenblatt "KlassenBezeichnungen") und dem Befehl Ersetzen recht einfach.